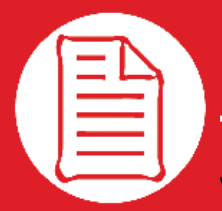

# **RefWorks-Kurzanleitung für Benutzer**

**VERSION 6.0**

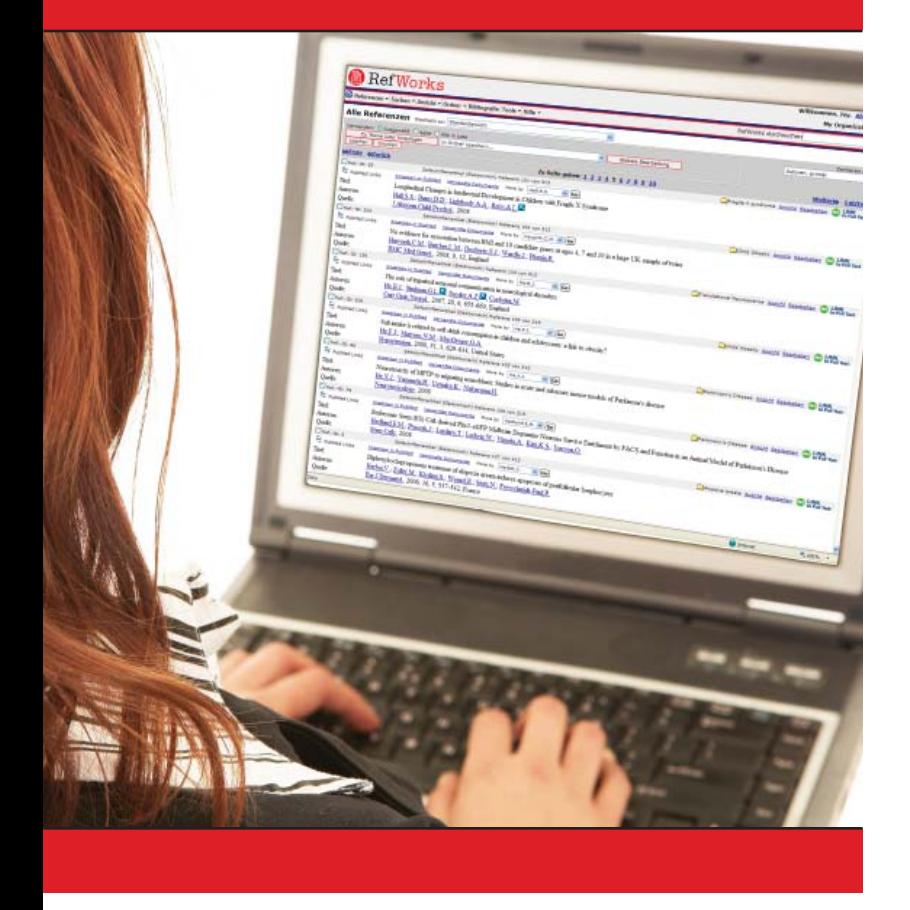

#### **ANMELDEN**

- Rufen Sie die Seite **www.refworks.com/refworks** auf, und geben Sie anschließend Ihren Nutzernamen und Ihr Kennwort ein. (Neue Benutzer müssen sich zuerst registrieren. Folgen Sie hierzu den Anweisungen auf dem Bildschirm.)
- *HINWEIS: Nutzer, die auf RefWorks von außerhalb oder über eine nicht registrierte IP-Adresse zugreifen möchten, müssen zuerst den Gruppencode eingeben, bevor der Nutzername und das Kennwort abgefragt werden, oder sich*   $\ddot{a}$  uber den Proxy-Server ihrer Institution anmelden.

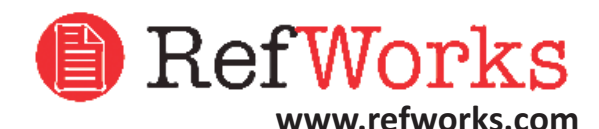

**Technischer Support support@refworks.com +1.775.327.4105**

# **Erstellen einer RefWorks-Datenbank**

RefWorks verfügt über verschiedene Optionen zum Hinzufügen von Daten in die Datenbank.

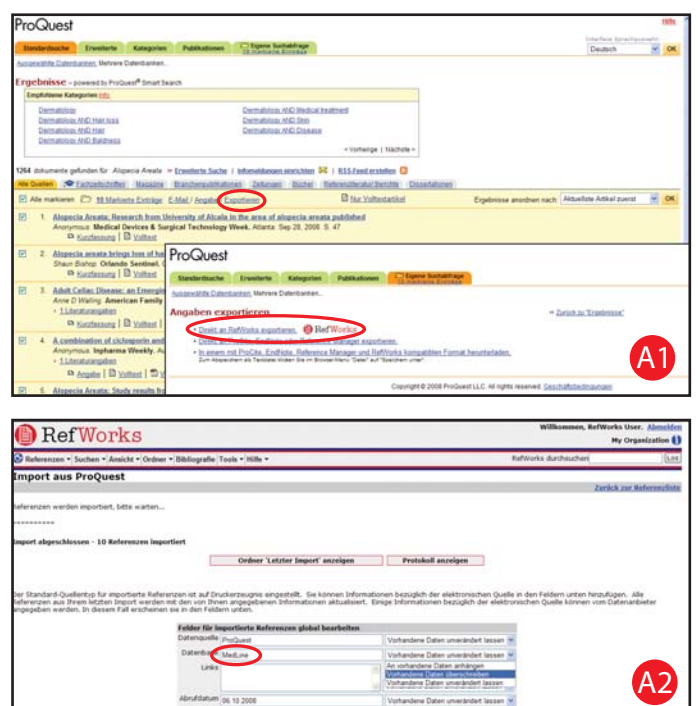

- 1. Wählen Sie innerhalb des Online-Dienstes unter der Speicheroder Exportfunktion die Option zum Exportieren nach RefWorks. A1
- 2. Wenn Ihr RefWorks-Konto bereits geöffnet ist, beginnt der Import automatisch. Andernfalls wird die Webseite des RefWorks-Anmeldungscenters aufgerufen. Der Import beginnt automatisch nach der Anmeldung.
- 3. Wählen Sie *Ordner 'Letzter Import' anzeigen* aus, um die importierten Datensätze durchzusehen.

*Wichtiger Hinweis: Jeder in RefWorks hinzugefügten Referenz (importiert oder manuell eingegeben) wird mit einem Standardquellentyp (Druckerzeugnis oder elektronisch) gekennzeichnet. Damit können Sie sicherstellen, dass alle ERFORDERLICHEN Daten in der Bibliografie vorliegen. Möglicherweise wurde durch Ihren lokalen Administrator ein Standardquellentyp festgelegt. Benutzer haben die Möglichkeit, einen*  eigenen Quellentyp im Bereich "Benutzerspezifisch anpassen" des Menüs *"Tools" festzulegen.* A2

## **Umwandeln von Referenzen aus anderen Literaturverwaltungsprogrammen**

RefWorks ist mit einer Anzahl weiterer Literaturverwaltungs programme kompatibel. So können Sie sehr leicht eine bestehende Literaturverwaltungsdatenbank umwandeln, z. B. EndNote in RefWorks.

Weitere Angaben zum Import von Daten aus bestimmten Litera turverwaltungsprogrammen finden Sie in der Online-Hilfe von RefWorks.

# **gespeicherten Textdateien**

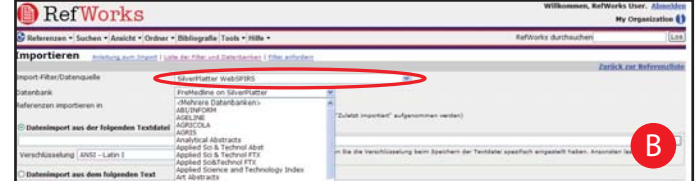

Referenzen können aus einer Textdatei (.txt) in RefWorks importiert werden, die durch Speichern von Referenzen aus einer großen Bandbreite von Online-Diensten und weiteren Literaturverwaltungsprogrammen erstellt wurde.

- 1. Rufen Sie die von einem Online-Dienst oder aus einem Literaturverwaltungsprogramm zu exportierenden Ergebnisse ab, und speichern Sie diese in einer Textdatei. Wenn der Datenbankanbieter mehrere unterschiedliche Formate zum Speichern der Referenzen aufführt, können Sie weitere Informationen für die entsprechende Auswahl in der Hilfedatei von RefWorks nachlesen.
- 2. Öffnen Sie das RefWorks-Konto, und klicken Sie im Dropdown-Menü auf *Referenzen*. Wählen Sie anschließend *Importieren* aus.
- 3. Klicken Sie im nachfolgenden Menü auf das Dropdown-Menü neben *Import-Filter/Datenquelle*, und wählen Sie die Datenquelle aus. B
- 4. Klicken Sie auf das Dropdown-Menü *Datenbank*, und wählen Sie die Datenbankquelle aus.
- 5. Klicken Sie auf das Menü Referenzen importieren in, und geben Sie den entsprechenden Ordner an, in dem Sie die importierten Referenzen ablegen möchten. Wenn Sie keinen Ordner auswählen, werden die Referenzen automatisch im Order mit der Bezeichnung *Letzter Import* gespeichert.
- 6. Geben Sie in *Datenimport aus der folgenden Textdatei* den Dateinamen ein. (Sie können den Namen manuell eingeben, oder über die Durchsuchen-Funktion auswählen).
- 7. Klicken Sie unten im Bildschirm auf *Importieren*. Wenn der Import abgeschlossen ist, wählen Sie *Ordner 'Letzter Import'*  anzeigen aus, um die importierten Referenzen durchzusehen und zu bearbeiten.

*Wich ger Hinweis: Eine aktuelle Liste aller Online-Dienste und-Datenbanken, die von RefWorks unterstützt werden, finden Sie im Bereich "Importieren". Klicken Sie dort auf den Link "Liste aller Filter und Datenbanken".*

## **Importieren aus RSS Feeds** (Really Simple Syndication)

RefWorks verfügt über einen integrierten RSS Feed Reader, sodass Sie problemlos Ihre bevorzugten RSS Feeds von Verlagen und Websites hinzufügen, die Informationen anzeigen und Daten in Ihre RefWorks-Datenbank importieren können.

- 1. Suchen Sie den RSS Feed, den Sie hinzufügen möchten.
- 2. Klicken Sie mit der rechten Maustaste auf das *RSS Feed- Symbol oder den entsprechenden Link* , und wählen Sie *Verknüpfung kopieren* aus.
- 3. Wählen Sie aus dem RefWorks-Menü Suchen die Option RSS *Feed* aus.
- 4. Fügen Sie die Verknüpfung im Eingabefeld "RSS Feed-URL" ein, und klicken Sie auf die Schaltfläche *RSS Feed hinzufügen*.
- 5. Starten Sie den RSS Feed, indem Sie auf den Namenslink klicken. Die Feed-Ergebnisse werden zum Auswählen und Importieren in einem separaten Fenster angezeigt.

#### **Direktes Importieren von Daten aus Einweiteren von Daten aus Importieren von Daten aus**

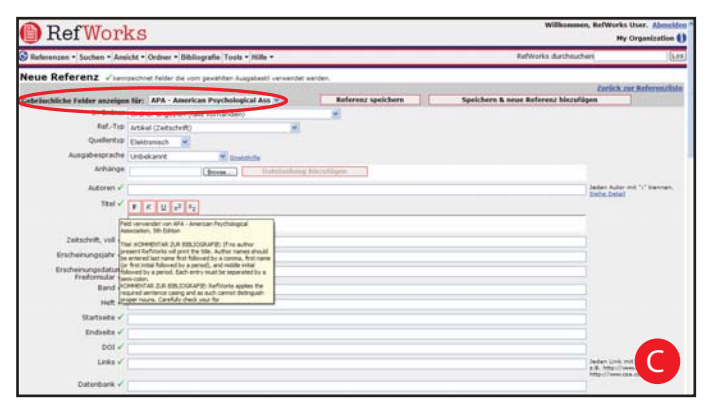

- 1. Wählen Sie aus der Werkzeugleiste des Pulldown-Menüs die Option *Referenzen* aus, und wählen Sie anschließend Neue *Referenz hinzufügen*.
- 2. Wählen Sie unter *Gebräuchliche Felder anzeigen für* ein potenzielles bibliografisches Ausgabeformat aus (z. B. APA, Chicago, MLA), um die Funktion "AccuCite" zu aktivieren.
- 3. Geben Sie unter *Ref.-Typ* den Typ der einzugebenden Referenz ein (z. B. Zeitschrift, Buch oder Dissertation). Feldnamen, die mit einem grünen Häkchen  $(\checkmark)$  versehen sind, zeigen empfohlene Informationen an, die zum Erstellen einer genauen Bibliografie für das ausgewählte Ausgabeformat und den Typ der Referenz erforderlich sind. **Diese Felder sind nicht erforderlich, um die tatsächliche Referenz in RefWorks zu speichern.**
- 4. Geben Sie die Information in die entsprechenden Felder ein, und klicken Sie zum Schluss auf *Referenz speichern*.

## **Anhängen von Dateien an eine Referenz**

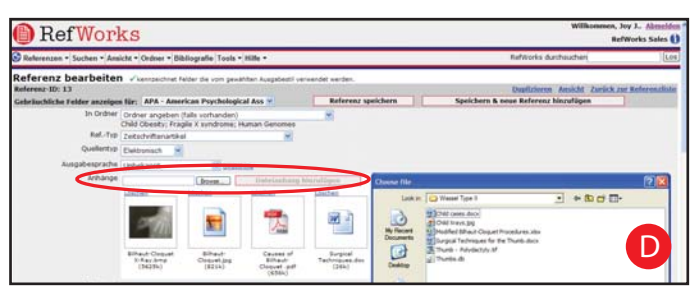

Das Anhängen von Dateien ist sowohl beim manuellen Hinzufügen einer neuen Referenz als auch beim Bearbeiten einer vorhandenen Referenz möglich. Als Anhänge werden alle gängigen Computerdateien (PDF, TIF, JPG, GIF usw.) unterstützt, die Sie mit den bibliografischen Informationen, die Sie in Ihrer RefWorks-Datenbank speichern möchten, verknüpfen können. Weitere Hinweise zum Anhängen von Daten an Ihre Referenzen finden Sie in der *Onlinehilfe*.

- 1. Wählen Sie eine Referenz in Ihrer Datenbank aus, und klicken Sie auf *Bearbeiten*.
- 2. Klicken Sie auf *Durchsuchen*. Wählen Sie die anzuhängende Datei aus, und klicken Sie auf Öffnen. D
- 3. Klicken Sie auf *Dateianhang hinzufügen*.

*Wich ger Hinweis: Hinsichtlich der Anzahl der Dateien, die Sie an eine Referenz anhängen können, bestehen keinerlei Beschränkungen. Die einzelnen Anhänge dürfen jedoch nicht größer als 20 MB sein.*

## **Manuelle Eingabe von Referenzen aus Online-Katalogen importieren aus Online-Katalogen oder Datenbanken**

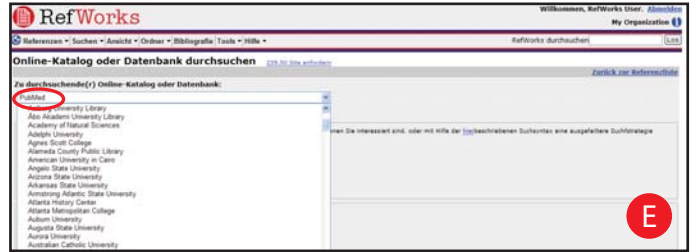

Sie können RefWorks als Suchschnittstelle für eine Anzahl von Online-Ressourcen verwenden. **E** RefWorks ermöglicht den Zugriff auf verschiedene öffentlich verfügbare Dienste, z. B. PubMed von NLM, sowie viele andere Online-Kataloge von Universitäten. Zusätzlich können Abonnenten von Institutionen über RefWorks einen Abonnentenzugriff auf Online-Dienste (z. B. Ovid oder ProQuest) anbieten.

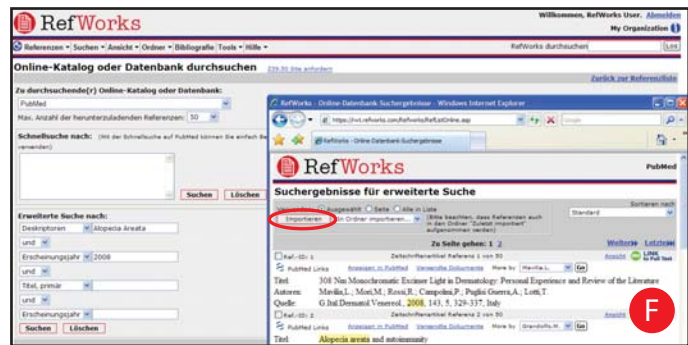

- 1. Wählen Sie im Pulldown-Menü Suchen die Option Online-Katalog oder Datenbank aus.
- 2. Wählen Sie unter Zu durchsuchende(r) Online-Katalog oder -Datenbank: aus dem Dropdown-Menü eine Datenbank aus.
- 3. Wählen Sie aus dem Dropdown-Menü die Max. Anzahl der herunterzuladenden Referenzen aus.
- 4. Geben Sie die Suchbegriffe entweder im Feld Schnellsuche nach: oder im Feld Erweiterte Suche nach: ein.
- 5. Klicken Sie auf Suchen, um mit der Suche zu beginnen. Daraufhin wird ein neues Fenster geöffnet, in dem Ihre Suchergebnisse angezeigt werden.
- 6. Wählen Sie die Referenzen aus, die Sie in Ihr RefWorks-Konto importieren möchten, und klicken Sie auf Importieren.

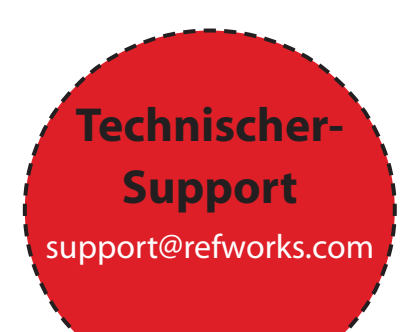

# **Verwalten und Freigeben Ihrer Referenzen**

RefWorks stellt Ihnen verschiedene Werkzeuge zum Organisieren, Bearbeiten und Betrachten von Referenzen in Ihrer Datenbank zur Verfügung.

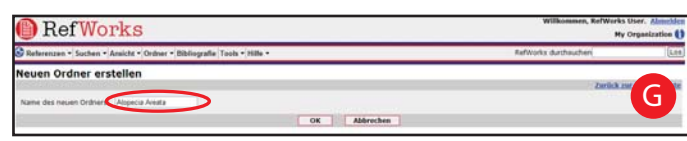

- 1. Wählen Sie aus dem Pulldown-Menü **Ordner** die Option *Neuen Ordner erstellen* aus.
- 2. Geben Sie im Feld *Name des neuen Ordners* einen Namen ein. Klicken Sie auf *OK*. G

Es besteht keine Beschränkung für die Anzahl der Ordner, die Sie in Ihrem RefWorks-Konto erstellen können.

Wichtiger Hinweis: Der Ordner "Letzter Import" enthält nur Referenzen Ihrer zuletzt importierten Daten, die Sie noch nicht in *anderen Ordnern abgelegt haben. Referenzen früherer Imports, die keinem bes mmten Ordner zugewiesen wurden, sind weiterhin in der primären Datenbank verfügbar, jedoch nicht abgelegt.*

#### **Ablegen von Referenzen in Ordnern**

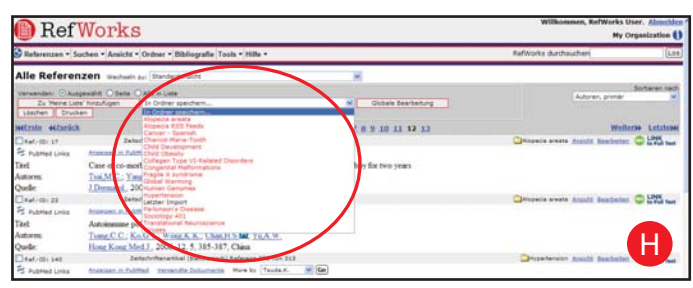

- 1. Führen Sie im Pulldown-Menü *Suchen* einen Suchvorgang durch, um Referenzen abzufragen, die sich bereits in Ihrer RefWorks-Datenbank befinden, und diese in einen Ordner abzulegen.
- 2. Markieren Sie auf der Seite der Suchergebnisse die gewünschten Referenzen. Klicken Sie anschließend auf die Schal läche mit der Bezeichnung *Ausgewählt*. Die Auswahlfunktion für Referenzen wird seitenweise ausgeführt. Dies bedeutet, dass Sie die manuell ausgewählten Referenzen dem gewünschten Ordner hinzufügen müssen, bevor Sie zur nächsten Seite gehen. Alternativ dazu können Sie die Option *Alle in Liste* oder alle auf der *Seite* auswählen.
- 3. Wählen Sie aus dem Dropdown-Menü *In Ordner speichern* den gewünschten Ordner aus. H
- 4. Die Referenzen werden dem angegebenen Ordner automatisch hinzugefügt.

*Wich ger Hinweis: Referenzen können mehreren Ordnern zugewiesen werden.*

#### **Sortieren von Referenzen**

- 1. Wählen Sie entweder aus dem Pulldown-Menü *Ansicht* oder *Ordner* einen Ordner und eine Gruppe von Referenzen aus.
- 2. Betrachten Sie die Referenzen entsprechend der verschiedenen Felder in Ihrer Datenbank mithilfe des Pulldown-Menüs *Sortieren nach*, das sich rechts oben auf der Seite befindet.

#### **Erstellen von Ordnern Globales Bearbeiten von Referenzen**

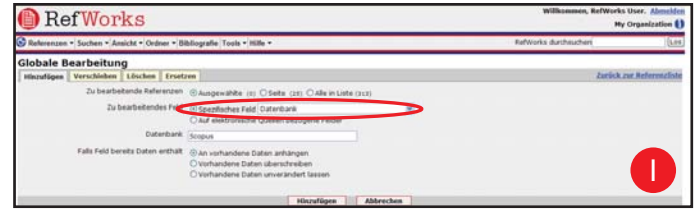

- 1. Wählen Sie im Pulldown-Menü *Ansicht* entweder die Option *Alle Referenzen* oder einen Ordner mit Referenzen aus. Sie können Referenzen aus den Suchergebnissen von RefWorks auch global bearbeiten.
- 2. Wählen Sie die zu bearbeitenden Referenzen aus.
- 3. Klicken Sie auf *Globale Bearbeitung*. Die Option *Hinzufügen* wird standardmäßig angezeigt.
- 4. Wählen Sie das entsprechende zu bearbeitende Feld in der Dropdown-Liste aus. I
- 5. Geben Sie die Daten ein, die Sie dem Textfeld hinzufügen möchten.
- 6. Wählen Sie für die Bearbeitung des Felds die entsprechende Option aus: An vorhandene Daten anhängen; Vorhandene Daten überschreiben (der aktuelle Eintrag im Feld wird überschrieben), Vorhandene Daten unverändert lassen (wenn das Feld Daten enthält, überspringt die Bearbeitungsfunktion diese Referenz).
- 7. Klicken Sie auf *Hinzufügen*.

Wichtiger Hinweis: RefWorks bietet auch die Möglichkeit, Informationen in *Datensätzen zu verschieben, zu löschen oder zu ersetzen. Weitere Informa onen*  zu diesen globalen Bearbeitungsfunktionen finden Sie in der Onlinehilfe.

## **Freigeben Ihrer Referenzen**

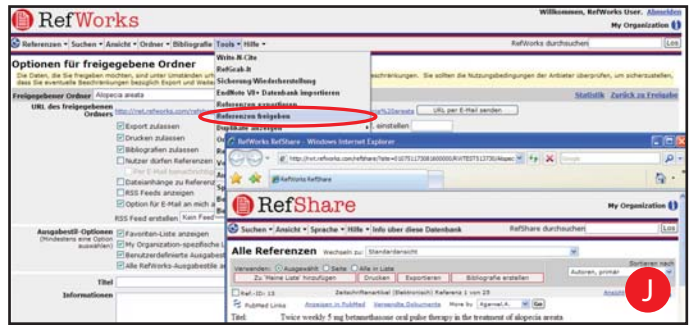

Sie können sowohl einen einzelnen Ordner mit Referenzen als auch die gesamte Datenbank freigeben. RefShare steht nicht automatisch allen RefWorks-Benutzern zur Verfügung.

- 1. Wählen Sie vom Menübalken *Tools* aus und dann vom dem Pulldown-Menüs die Option *Referenzen freigeben*.
- 2. Wählen Sie den freizugebenden Ordner aus, und klicken Sie auf *Ordner freigeben*. Wenn Sie alle Referenzen in Ihrem Konto freigeben möchten, klicken Sie auf *Gesamte Datenbank freigeben*.
- 3. Legen Sie anhand der Optionen für Freigabeordner die gewünschten Zugriffsrechte und Beschränkungen für die RefShare-Empfänger fest.
- 4. Klicken Sie auf URL per E-Mail senden. Daraufhin wird ein neues Fenster mit einer allgemeinen E-Mail-Vorlage und einer für Ihren RefShare-Ordner erstellten eindeutigen URL-Adresse geöffnet. Geben Sie die E-Mail-Adresse(n) der Person(en) ein, für die Sie Ihre Referenzen freigeben möchten. Wählen Sie *E-Mail senden*.

*Hinweis: Als Eigentümer des Ordners bzw. der Datenbank legen Sie alle Rechte fest, die Ihre RefShare-Empfänger bei der Verwendung Ihrer freigegebenen Referenzen haben.*

# **Erstellen eines Artikels und einer Bibliografie**

Write-N-Cite ist ein Werkzeug, mit dem die Benutzer von Microsoft Word (und von anderen Textverarbeitungsprogrammen) per Mausklick Referenzen in einem Artikel zitieren können.en cliquant simplement sur un bouton.

#### **Formatieren einer Bibliografie aus einer Referenzliste**

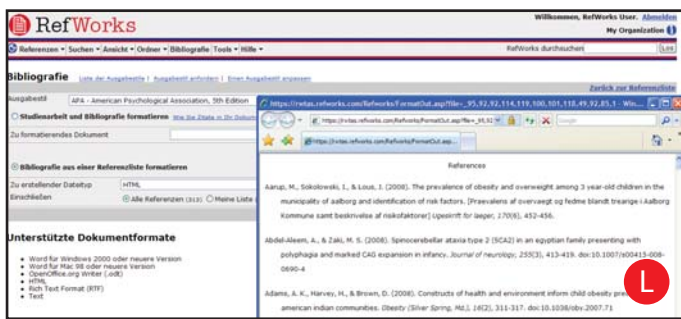

- 1. Klicken Sie im Menü auf die Schaltfläche **Bibliografie**.
- 2. Wählen Sie ein Ausgabeformat (z. B. APA, MLA, Chicago usw.).
- 3. Klicken Sie auf *Bibliografie aus einer Referenzliste formatieren.*
- 4. Wählen Sie den zu erstellenden Dateityp aus.
- 5. Wählen Sie aus, ob alle Referenzen oder nur die Angaben in einem bestimmten Ordner formatiert werden sollen.
- 6. Klicken Sie auf *Bibliografie erstellen*.
- 7. Daraufhin wird ein neues Fenster mit der Bibliografie geöffnet. <mark>L</mark>
- 8. Speichern Sie die Bibliografie auf der Festplatte oder einer Diskette.

# **Bearbeiten oder Erstellen des Ausgabeformats**

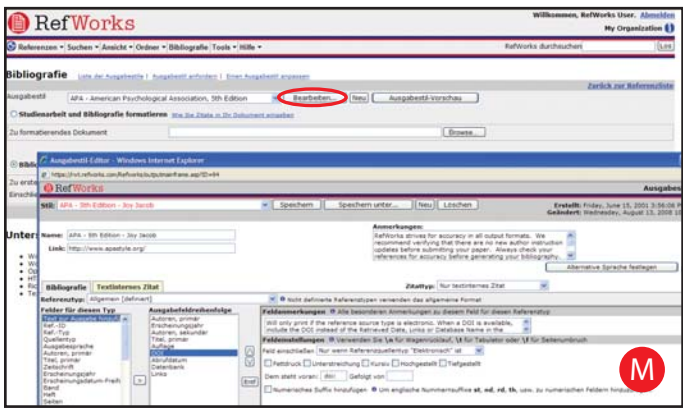

In RefWorks kann zwischen mehreren hundert Ausgabeformaten ausgewählt werden. Wenn eines dieser Formate nicht mit den von Ihnen gewünschten Ergebnissen übereinstimmt, können Sie mit dem Ausgabestil-Editor (Output Style Editor) benutzerspezifische Ausgabeformate erstellen. Dabei können Sie entweder ein vollständig neues Format erstellen oder ein bereits vorhandenes Ausgabeformat an Ihre Bedürfnisse anpassen.

- 1. Klicken Sie auf **Bibliografie**.
- 2. Klicken Sie auf *Bearbeiten* oder *Neu*. M

Zusätzliche Informationen zum Erstellen und Bearbeiten von neuen bibliografischen Ausgabeformaten finden Sie im Menü Hilfe.

## **Ar kel in Write N-Cite**

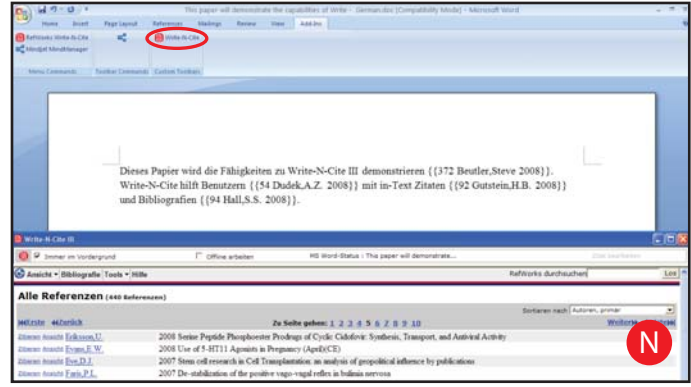

Erstellen Sie mithilfe der RefWorks-Funktion Write-N-Cite einen Artikel mit In-Text-Zitaten.

HINWEIS: Write-N-Cite III (mit Offline-Funktionalität) ist nur für *Windows-Benutzer erhältlich. Für Mac-Benutzer steht Write-N-Cite*  v2.5 zur Verfügung. Um diese Funktionen zu verwenden, müssen Sie *zuerst Write-N-Cite aus dem Pulldown-Menü "Tools" herunterladen.*

- 1. Öffnen Sie in Microsoft Word ein neues leeres Dokument.
- 2. Starten Sie Write-N-Cite.
- 3. Setzen Sie den Curser an die Position im Microsoft Word-Dokument, an der die Referenz eingefügt werden soll. Klicken Sie neben der Referenz in der RefWorks-Anzeige auf *Zi eren*.
- 4. Speichern Sie das Microsoft Word-Dokument, wenn Sie den Vorgang abgeschlossen haben.

## **Write-N-Cite Bibliography**

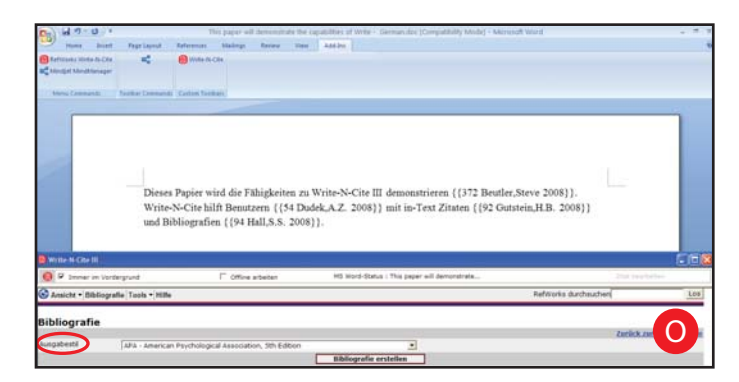

- 1. Starten Sie Write-N-Cite
- 2. Klicken Sie auf **Bibliografie**.
- 3. Wählen Sie das Ausgabeformat aus. O
- 4. Klicken Sie auf **Bibliografie erstellen**.
- 5. Das Dokument wird aktualisiert und enthält dann die Bibliografie im korrekten Format.
- 6. Speichern Sie das Microsoft Word-Dokument.

*OFFLINE-FUNKTIONALITÄT: Write-N-Cite III ermöglicht es Ihnen, Ihre*  **Studienarbeit zu schreiben und eine Bibliografie sowohl online als** auch offline zu formatieren. Um mit den Offline-Funktionen in Write-*N-Cite III arbeiten zu können, müssen die Benutzer ihre RefWorks-***Datenbank im Onlinemodus herunterladen. Weitere Informationen** zu den Offline-Funktionen finden Sie in der Onlinehilfe.

# **Erstellen eines Artikels und einer Bibliografie**

(Forts.)

## **Erstellen von Veröffentlichungen mittels One Line/Cite View**

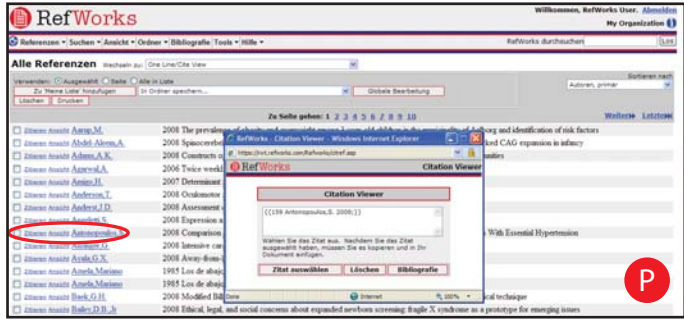

- 1. Klicken Sie in jeder Anzeige von Referenzen (Alle Referenzen, einem Ordner oder Suchergebnissen) auf den Link *One Line/Cite View*.
- 2. Klicken Sie auf den Link Zitieren neben der entsprechenden Referenz. Daraufhin wird das Fenster "Citation Viewer" geöffnet, in dem das Zitat in gekürzter Form enthalten ist.
- 3. Um eine zweite Referenz an derselben Position zu zitieren, klicken Sie in jeder beliebigen weiteren Referenz auf den Link **Zitieren**. Wenn Sie einen Macintosh-Rechner verwenden, müssen Sie zweimal klicken: Dabei wird mit dem ersten Klick das Programm RefWorks aktiviert und mit dem zweiten die Funktion "Zitieren" ausgeführt. (P
- 4. Sobald Sie über alle Referenzen verfügen, die Sie für eine bestimmtes Textzitat benötigen, klicken Sie auf die Schaltfläche **Zitat auswählen**.
- 5. Führen Sie einen Kopiervorgang aus, oder fügen Sie das Zitat per "Drag & Drop" im Dokument des Textverarbeitung sprogramms ein.
- 6. Klicken Sie im Dokument des Textverarbeitungsprogramms auf die Position, an der Sie das Zitat einfügen möchten, und klicken Sie anschließend auf *Einfügen*.
- 7. Stellen Sie sicher, dass vor dem Erstellen des nächsten Zitats im Fenster "Citation Viewer" alle anderen Einträge gelöscht sind.
- 8. Klicken Sie auf den Link *Ansicht*, um die gesamte Referenzliste zu betrachten. Mit dem Befehl "Bearbeiten" können Sie ggf. weitere Änderungen vornehmen.

# **One Line/Cite View Bibliografie**

- 1. Speichern Sie das soeben erstellte Dokument, bevor Sie den Artikel und die Bibliografie formatieren.
- 2. Klicken Sie im Zitatansichtsfenster oder im RefWorks-Programmfenster auf die Schaltfläche Bibliografie.
- 3. Wählen Sie unter Ausgabestil das benötigte Ausgabeformat aus, und verwenden Sie dann die Option **Studienarbeit und Bibliografie formatieren**, um das Dokument zu suchen.
- 4. Klicken Sie auf *Bibliografie erstellen*.

FUSSNOTEN: Verwenden Sie für alle Optionen die Fussnoten-**Funktion des Textverarbeitungsprogramms, und fügen Sie** Referenzen mithilfe der o.g. Schritte in "Artikel in Write-N-Cite" oder "Erstellen von Veröffentlichungen mittels One Line/Cite View" ein.

# **Durchsuchen einer RefWorks-Datenbank nach Referenzen**

Es gibt drei Möglichkeiten, die RefWorks-Datenbank zu durchsuchen: über die Schnellsuche, die erweiterte Suche und die Suche anhand des Autoren-, Deskriptoren- oder Zeitschriftenindex.

## **Quick Search**

Mithilfe der Funktion "Schnellsuche" können Sie alle Felder durchsuchen. Um so viele Suchergebnisse wie möglich zu erhalten, werden alle Suchbegriffe automatisch mit dem Booleschen Operator OR verknüpft. Zusätzlich werden beim Suchen eingebettete Begriffe abgefragt – bei der Suche nach "art" werden Referenzen mit "heart", "part" usw. abgefragt. Die Ergebnisse einer Schnellsuche werden immer nach Relevanz geordnet.

- 1. Geben Sie im Feld *RefWorks durchsuchen* die gewünschten Suchbegriffe ein.
- 2. Klicken Sie auf *Los*.
- 3. Daraufhin werden die Ergebnisse angezeigt, wobei die Suchbegriffe markiert sind.

## **Erweiterte Suche**

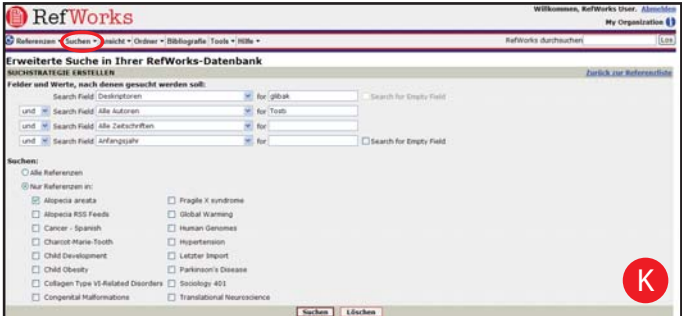

Mit der erweiterten Suche ist es einfacher, feldspezifische Suchvorgänge durchzuführen (z. B. Autor, Titel, Schlüsselwort), Boolesche Abfragen zu erstellen (d. h. Abfragen mit AND, OR und NOT) und die Suche auf bestimmte Ordner einzuschränken. Die Ergebnisse der erweiterten Suche werden alphabetisch nach Autor geordnet angezeigt, wobei die Suchbegriffe markiert werden.

- 1. Klicken Sie auf das Dropdown-Menü *Suchen*, und wählen Sie *Erweitert* aus. K
- 2. Geben Sie Ihre Suchbegriffe ein und wählen Sie das zu durchsuchende Feld aus.
- 3. Verknüpfen Sie die Begriffe mithilfe von Booleschen Operatoren.
- 4. Wählen Sie für die Suche *Alle Referenzen* oder bestimmte Ordner aus.
- 5. Klicken Sie auf *Suchen*.

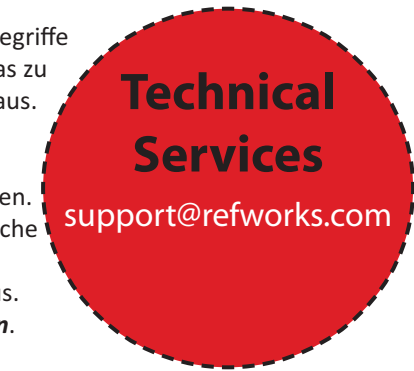

# **Online-Hilfe von RefWorks**

#### **Online-Tutorial**

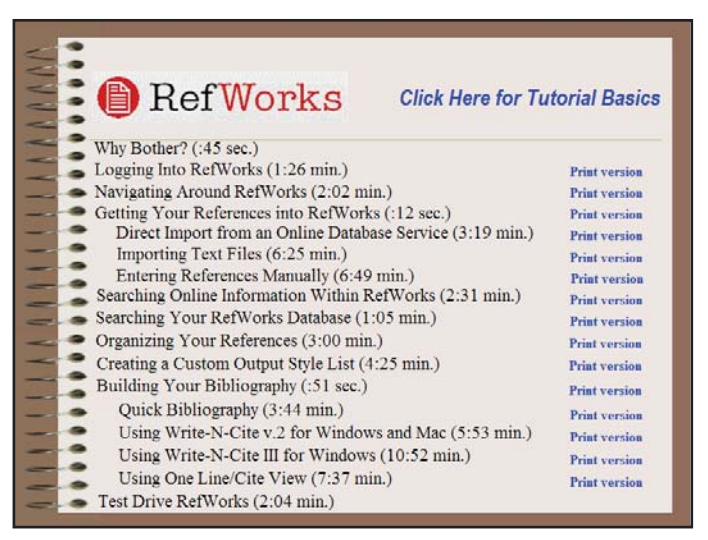

Ein Lernprogramm mit allgemeinen Erklärungen der verschiedenen Funktionen in RefWorks sowie ein Lernprogramm für fortgeschrittene RefShare-Benutzer stehen online zur Verfügung. Verwenden Sie das Pulldown-Menü *Hilfe*, um auf die Online-Tutorials zuzugreifen.

#### **Support**

#### **Online**

Über das Pulldown-Menü "Hilfe" können Sie auf detaillierte Anleitungen, FAQs, Administratorwerkzeuge u.v.a.m. zugreifen.

#### **E-Mail**

Wenden Sie sich bei Fragen und Problemen an *support@refworks.com*.

#### **Online-Schulungen**

RefWorks bietet ergänzende Online-Schulungen in verschiedenen Sprachen an. Dabei sind Kurse für Einsteiger sowie für Fortgeschrittene verfügbar. Eine Liste aller Schulungen finden Sie auf der RefWorks-Homepage. Die Termine und Uhrzeiten werden jeden Monat aktualisiert.

#### **Phone**

Kontakt Technischer Support, RefWorks +1.775.327.4105 (Englisch).

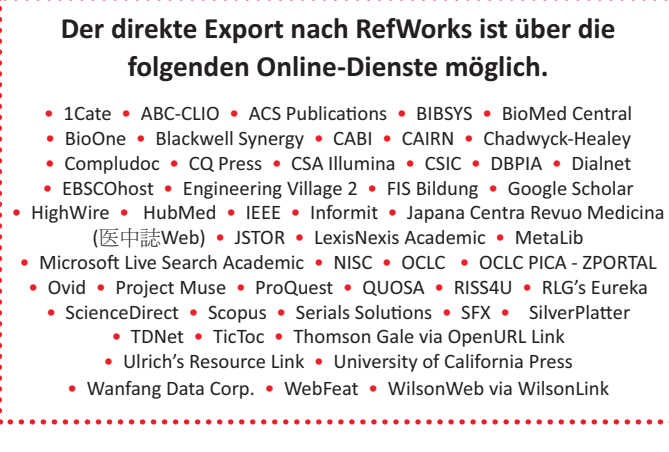